# XPO Designer

#### **Table of Contents**

- [Access to XPO Designer](#page-0-0)
- [Components](#page-0-1)
	- [Text Component](#page-0-2)
	- [Button Component](#page-1-0)
	- [Image Component](#page-1-1)
	- [Map Component](#page-2-0)
	- [Video Component](#page-2-1)
	- [Video List Component](#page-2-2)
	- [Video Background Component](#page-3-0)
	- [Social Component](#page-3-1)
	- [Countdown Component](#page-3-2)
- [Containers](#page-4-0)
	- [Container Component](#page-4-1) • [Scrollable Content Component](#page-4-2)
	-
	- [Tab Component](#page-4-3)
	- [Slider Component](#page-4-4)
	- [Form Component](#page-5-0)
- [Crop Image](#page-5-1)  $\bullet$
- [Change Item Property](#page-6-0)  $\bullet$
- [Adjust Orientation](#page-7-0)
- [From Portrait to Landscape](#page-7-1) [Create Different Types of Dynamic Ads](#page-7-2)

**\_\_\_\_\_\_\_\_\_\_\_\_\_\_\_\_\_\_\_\_\_\_\_\_\_\_\_\_\_\_\_\_\_\_\_\_\_\_\_\_\_\_\_\_\_\_\_\_\_\_\_\_\_\_\_\_\_\_\_**

### Access to XPO Designer

<span id="page-0-0"></span>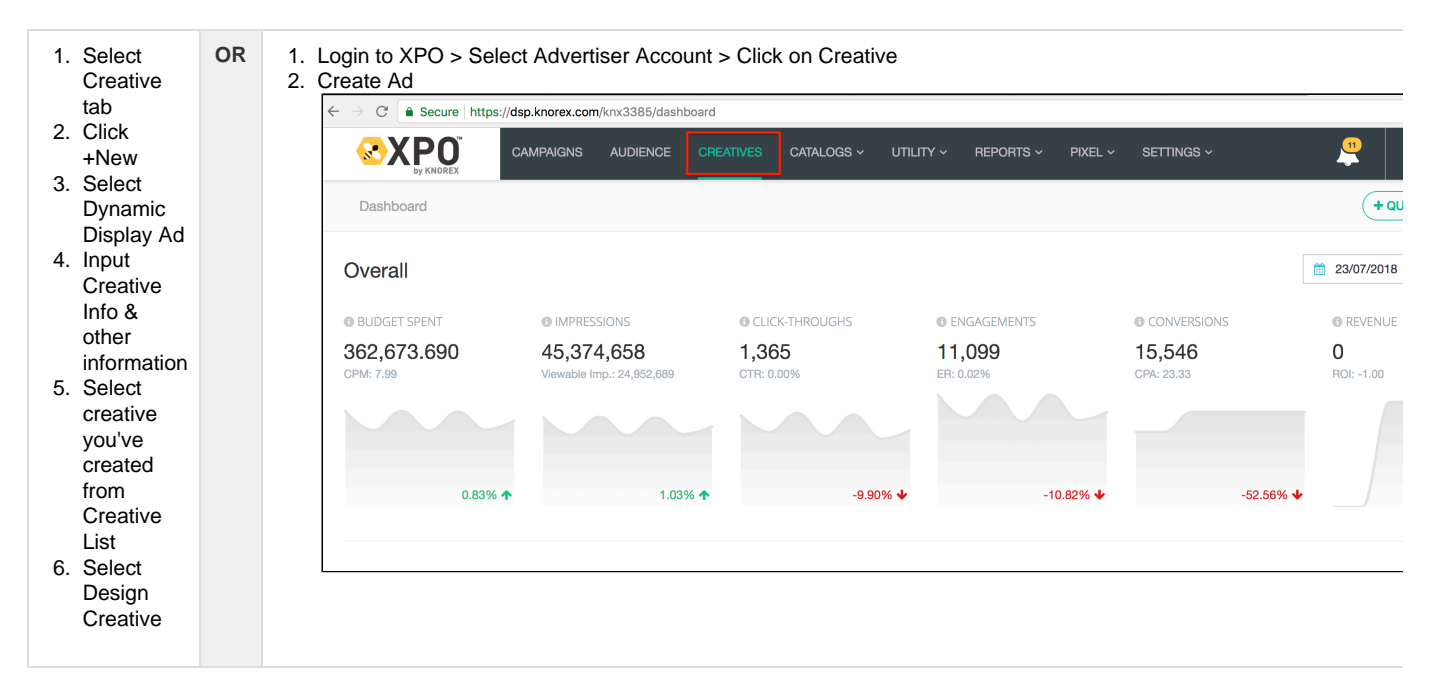

**\_\_\_\_\_\_\_\_\_\_\_\_\_\_\_\_\_\_\_\_\_\_\_\_\_\_\_\_\_\_\_\_\_\_\_\_\_\_\_\_\_\_\_\_\_\_\_\_\_\_\_\_\_\_\_\_\_\_\_\_\_\_\_\_\_\_\_\_\_\_\_\_\_\_\_\_\_\_\_\_\_\_\_\_\_\_\_\_\_\_\_\_\_\_\_\_\_\_\_\_\_\_\_\_\_\_\_\_\_\_\_\_\_\_\_\_**

### <span id="page-0-1"></span>**Components**

#### <span id="page-0-2"></span>**Text Component**

**How to Flow** 

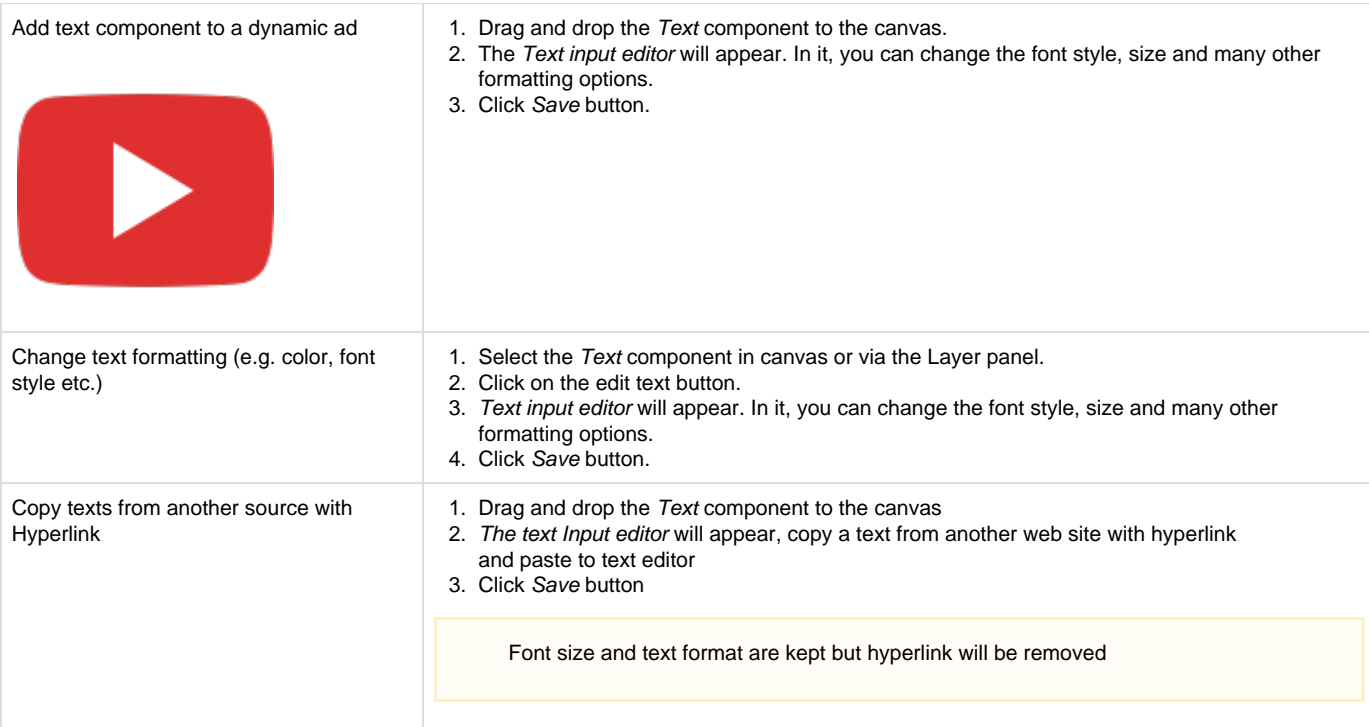

## <span id="page-1-0"></span>**Button Component**

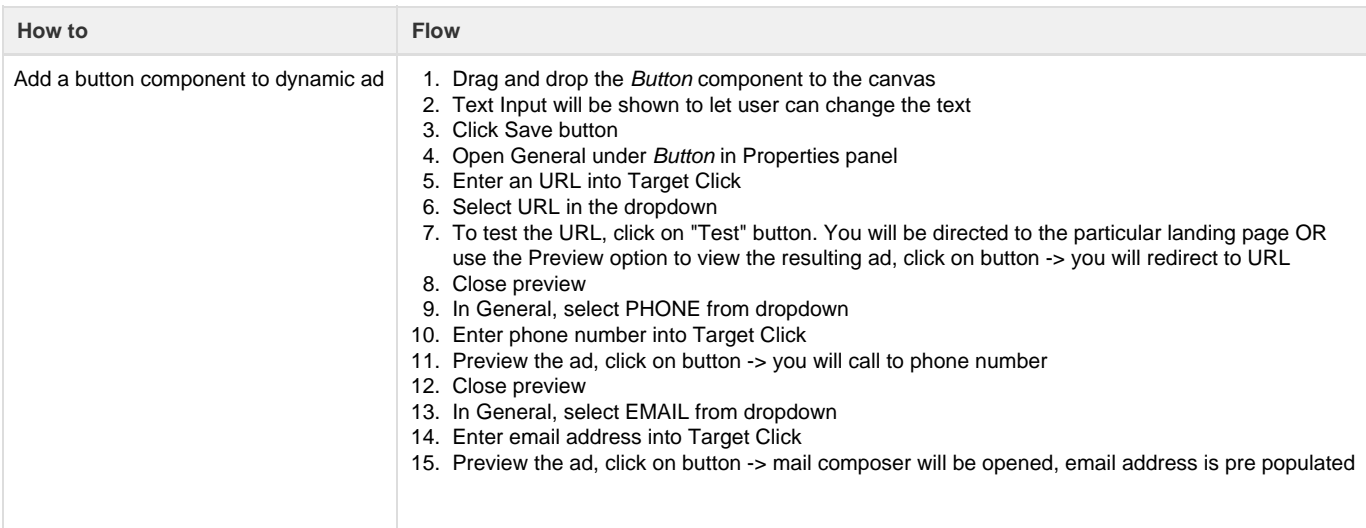

## <span id="page-1-1"></span>**Image Component**

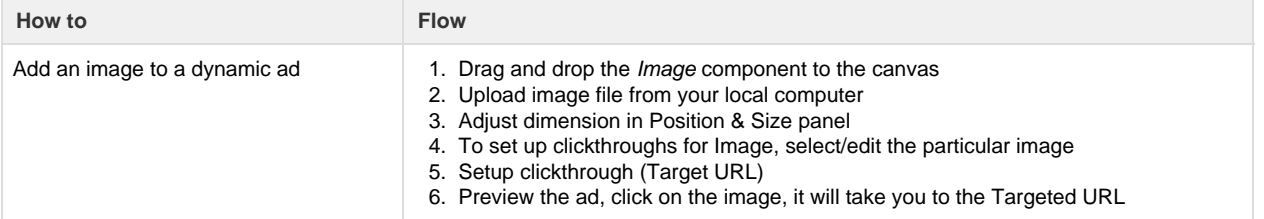

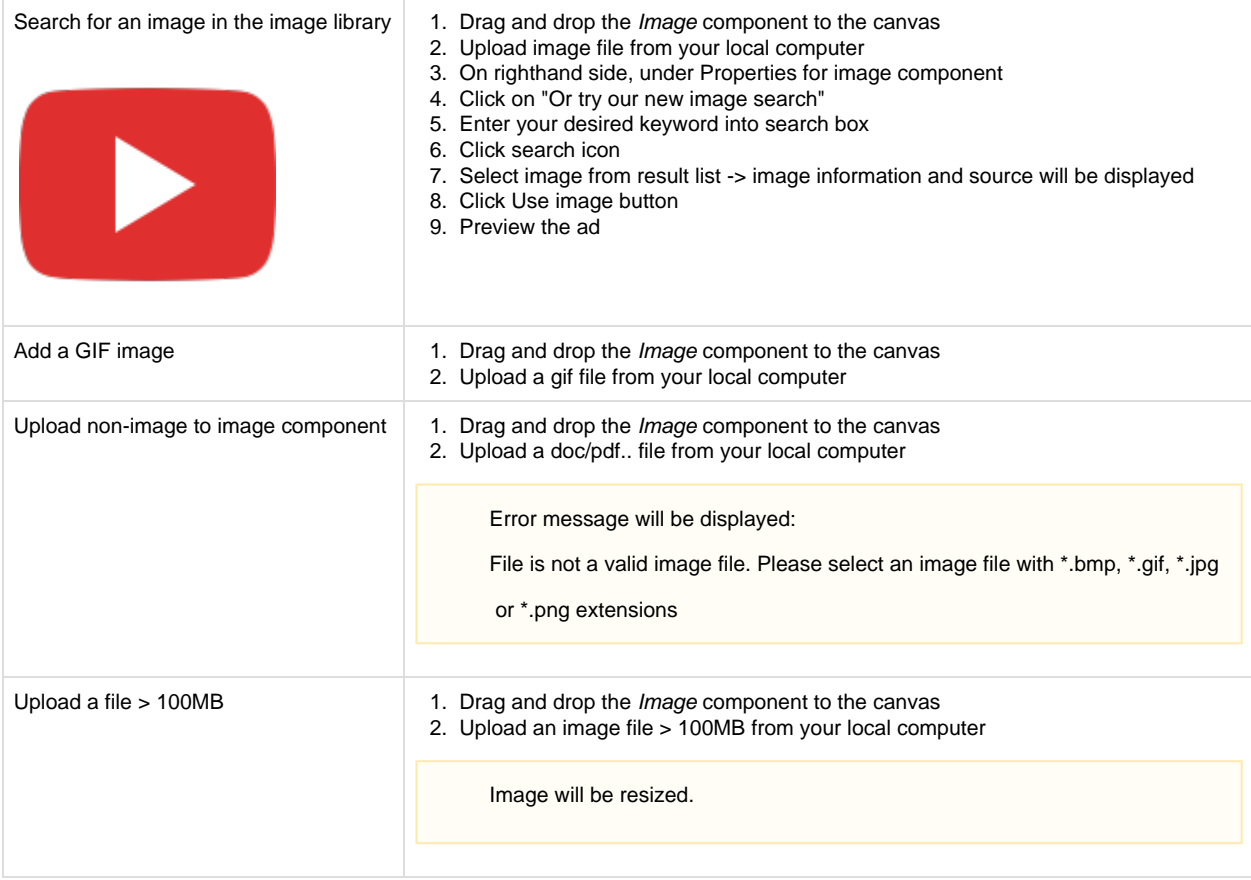

## <span id="page-2-0"></span>**Map Component**

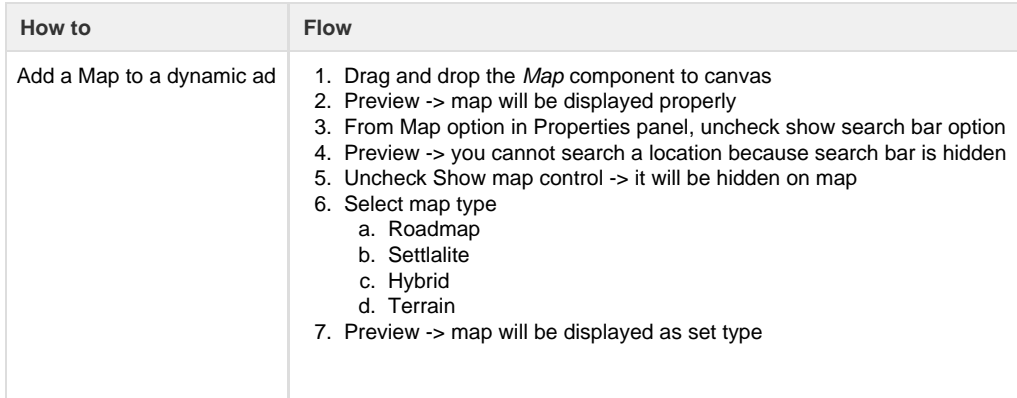

## <span id="page-2-1"></span>**Video Component**

<span id="page-2-2"></span>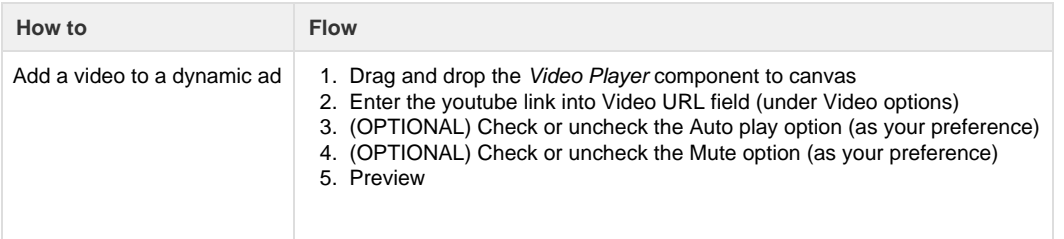

#### **Video List Component**

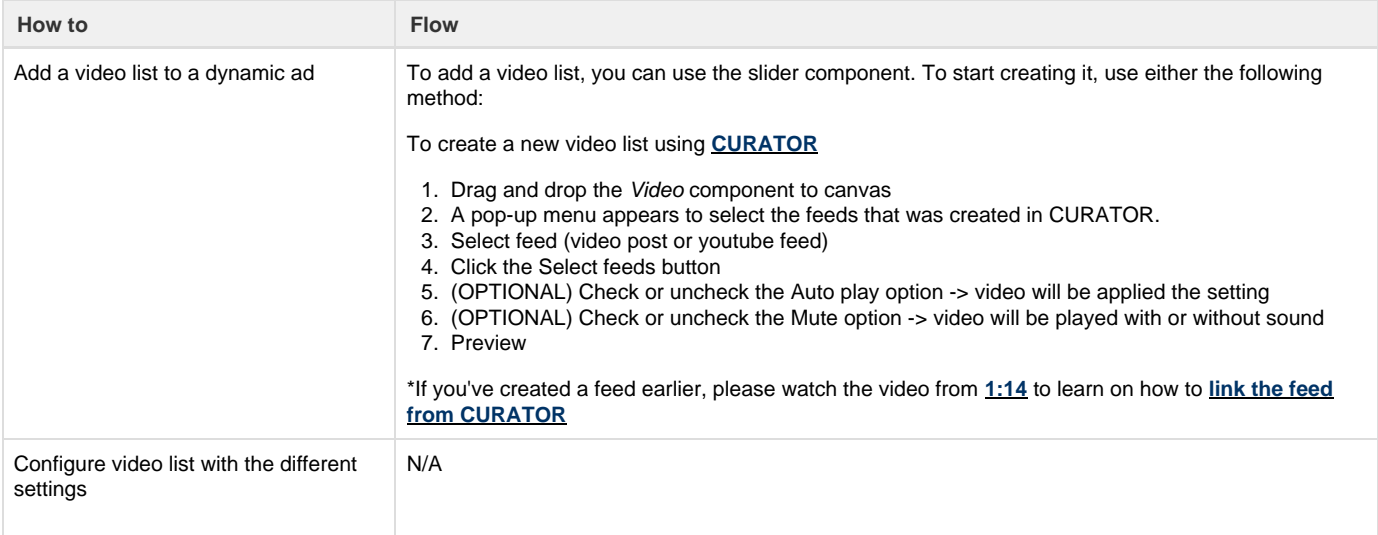

## <span id="page-3-0"></span>**Video Background Component**

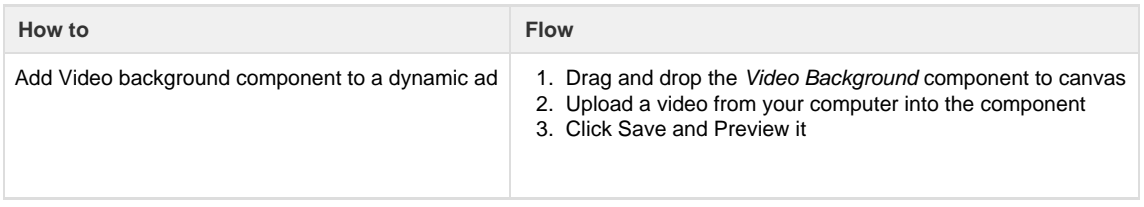

#### <span id="page-3-1"></span>**Social Component**

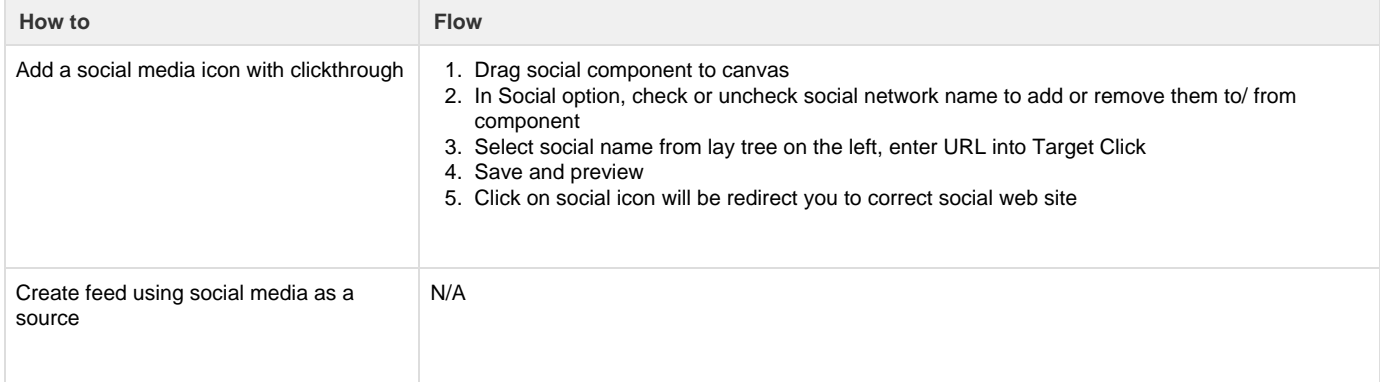

### <span id="page-3-2"></span>**Countdown Component**

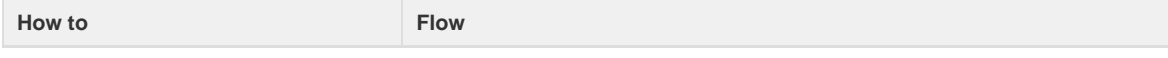

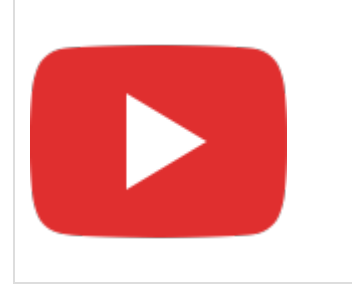

- Add a countdown clock to a dynamic ad | 1. Drag Countdown component to canvas
	- 2. Select Show type in Properties/ Count Down options panel
		- a. Weeks
		- b. Days
	- c. Hours 3. Specify a date to start count down in Date Time picker
	- 4. Label of week, day, hour, min, sec can be changed in Count Down options
	- 5. Save and preview

## <span id="page-4-0"></span>**Containers**

#### <span id="page-4-1"></span>**Container Component**

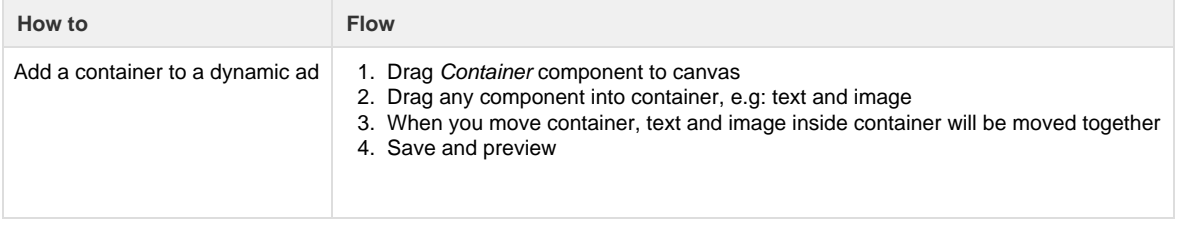

#### <span id="page-4-2"></span>**Scrollable Content Component**

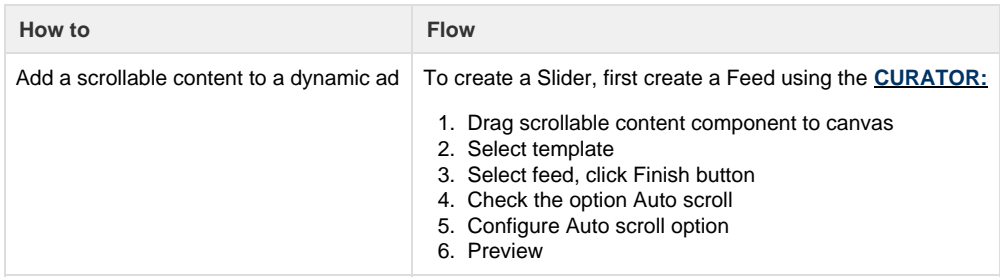

#### <span id="page-4-3"></span>**Tab Component**

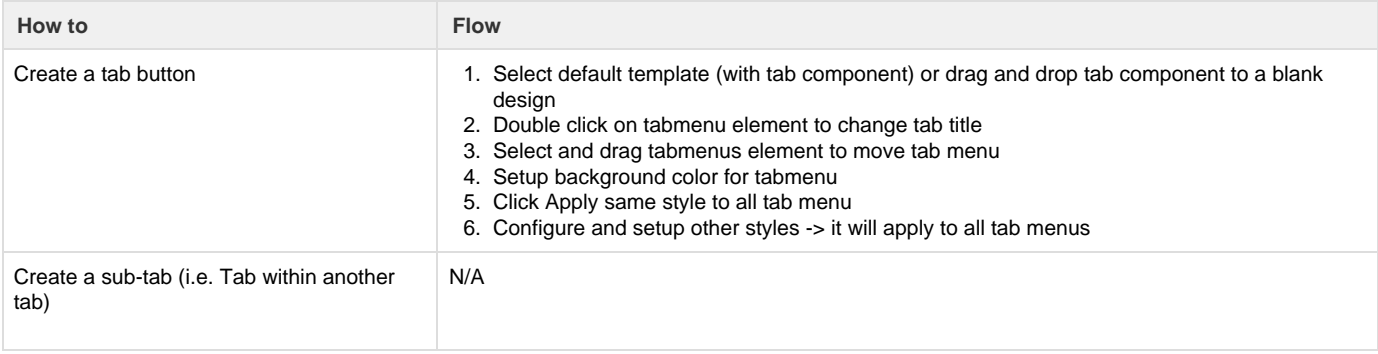

#### <span id="page-4-4"></span>**Slider Component**

**How to Flow**

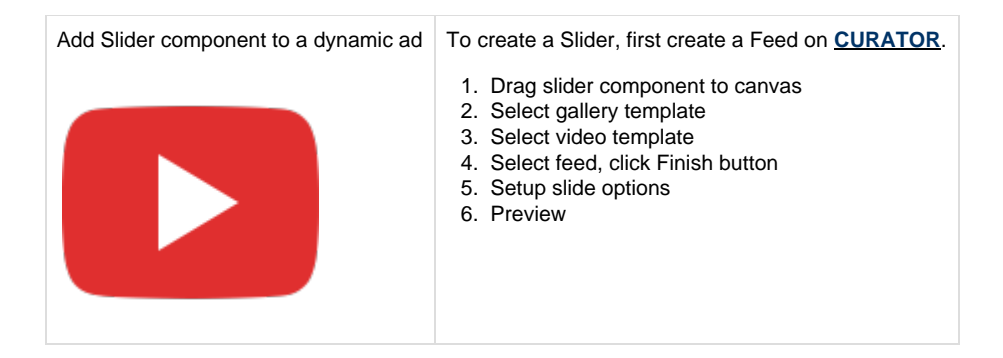

### <span id="page-5-0"></span>**Form Component**

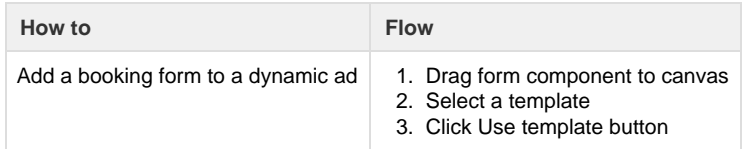

## <span id="page-5-1"></span>Crop Image

- 1. In Designer, click on the image that you would like to edit under the "Layers" section located on your left.
- 2. Immediately on your right, you will see the "General" section. Click on the "Edit" button.

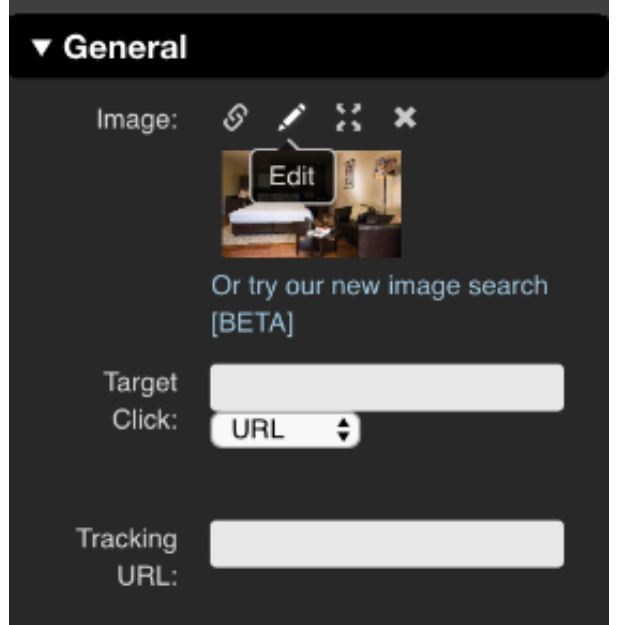

3. In the editing mode, highlight the portion that you would like to keep to crop it.

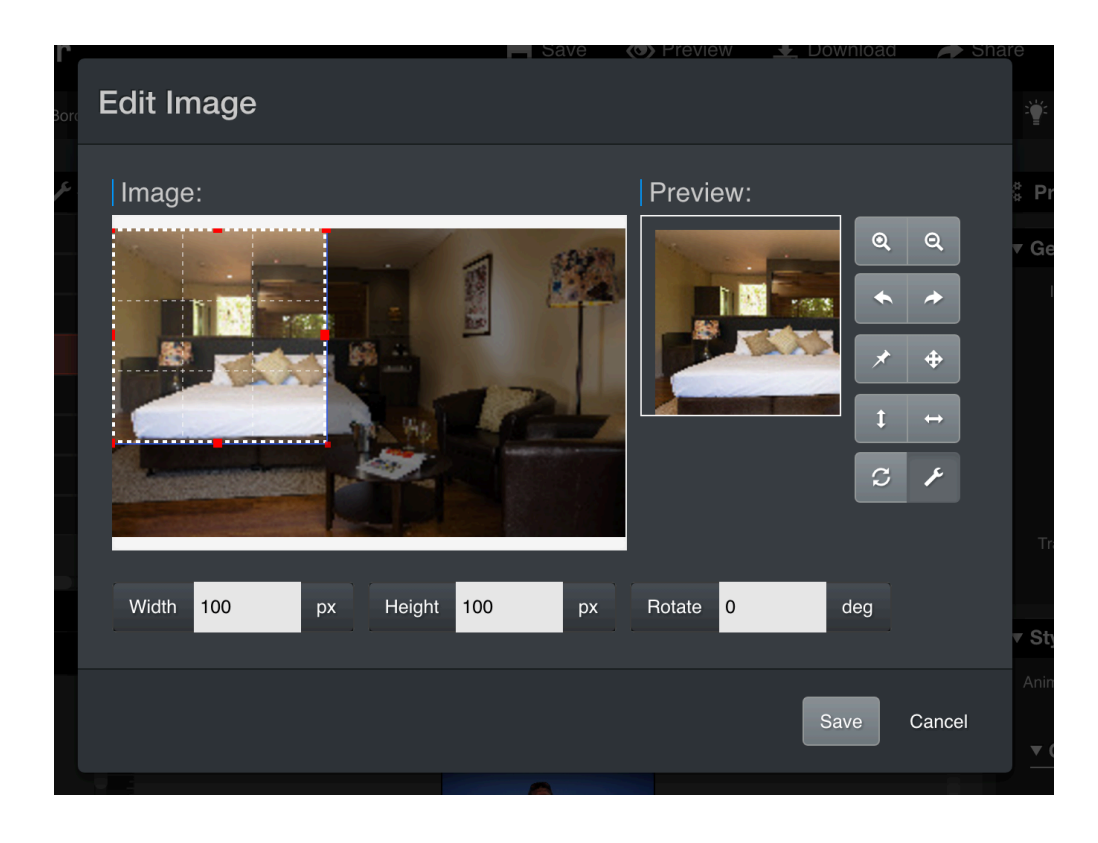

# <span id="page-6-0"></span>Change Item Property

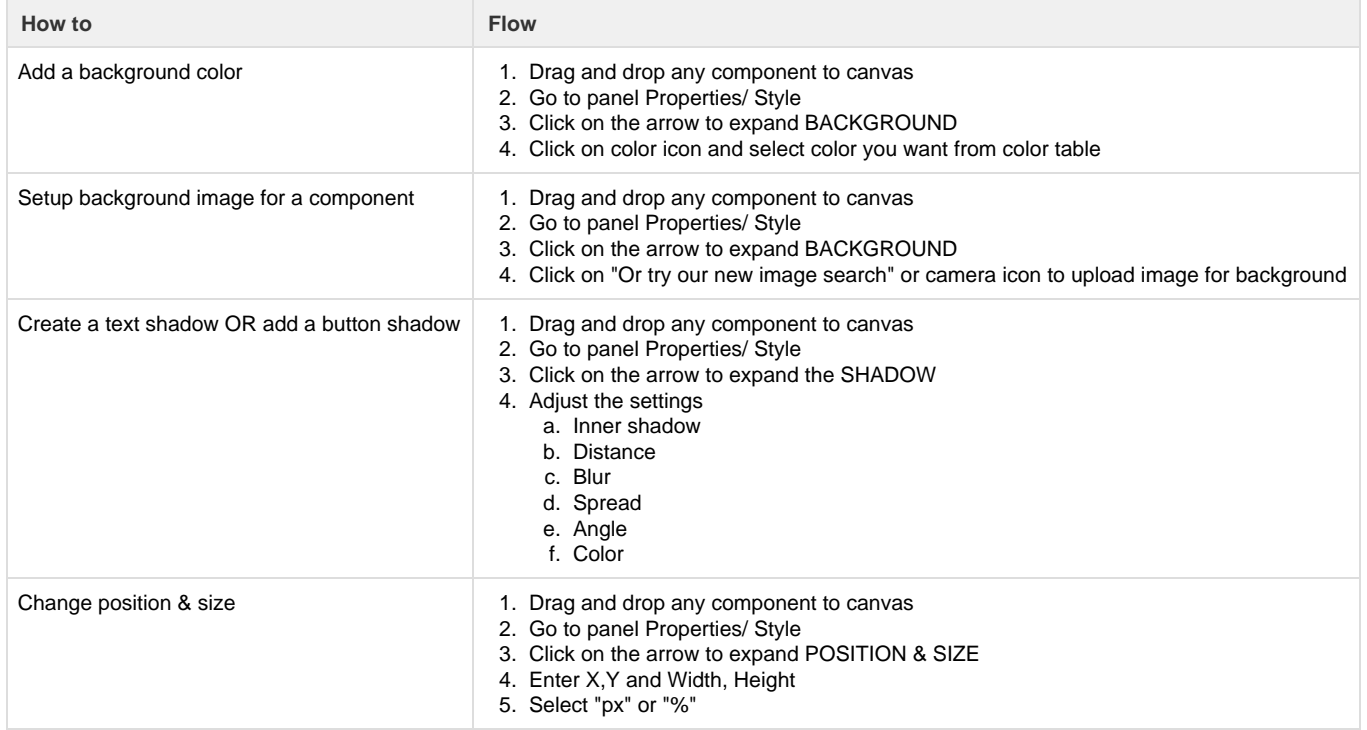

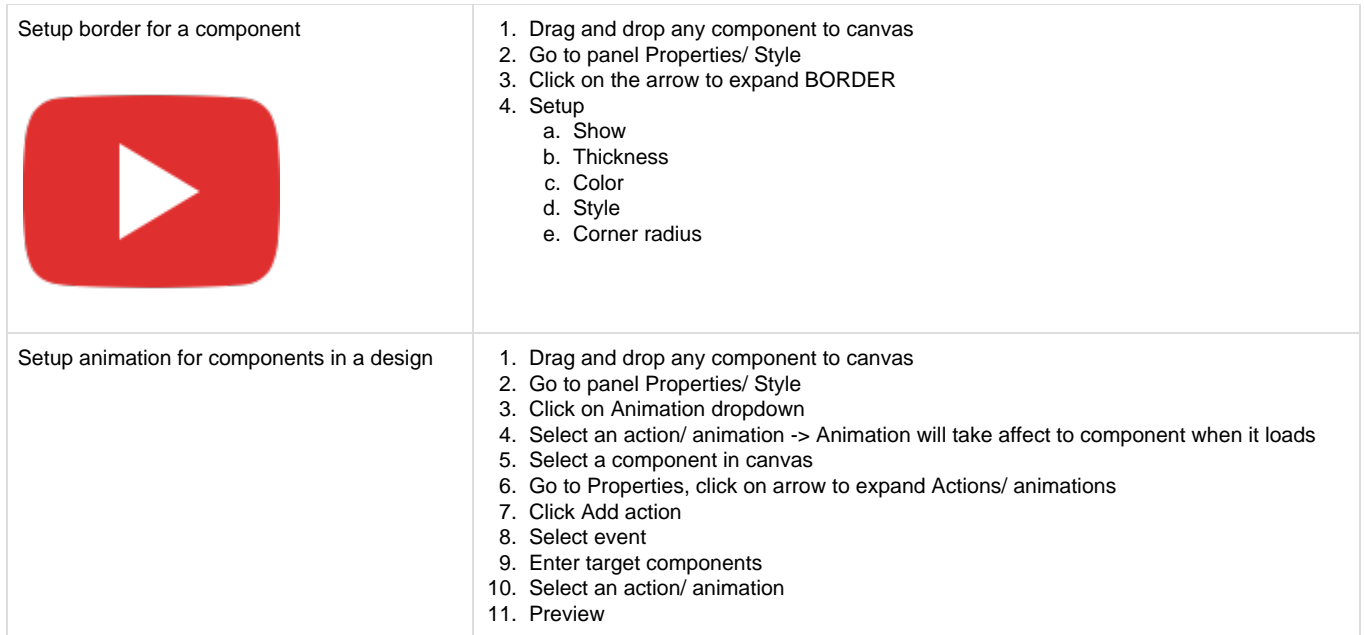

## <span id="page-7-0"></span>Adjust Orientation

#### <span id="page-7-1"></span>**From Portrait to Landscape**

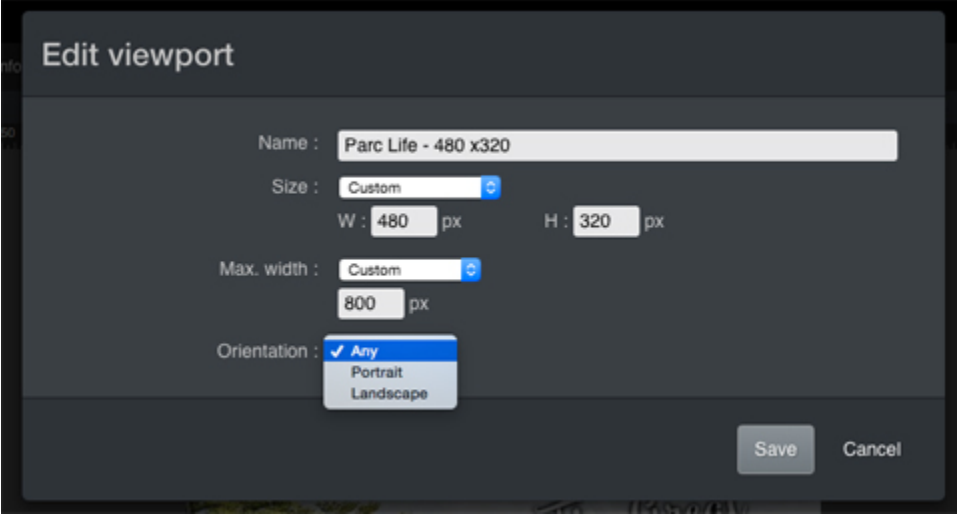

#### **3 Options in Orientation:**

- 1. Any: It can be either **Landscape OR Portrait;** the ad will adapt based on the **MAX WIDTH** that you have set.
- 2. Portrait: Ad will adapt when it detected the **DEVICE IS IN PORTRAIT** & the device width is **less than the MAX WIDTH** you have set.
- 3. Landscape: Ad will adapt when it detected the **DEVICE IS IN LANDSCAPE** & the device width is **less than the MAX WIDTH** you've set.

# <span id="page-7-2"></span>Create Different Types of Dynamic Ads

**How to Flow**

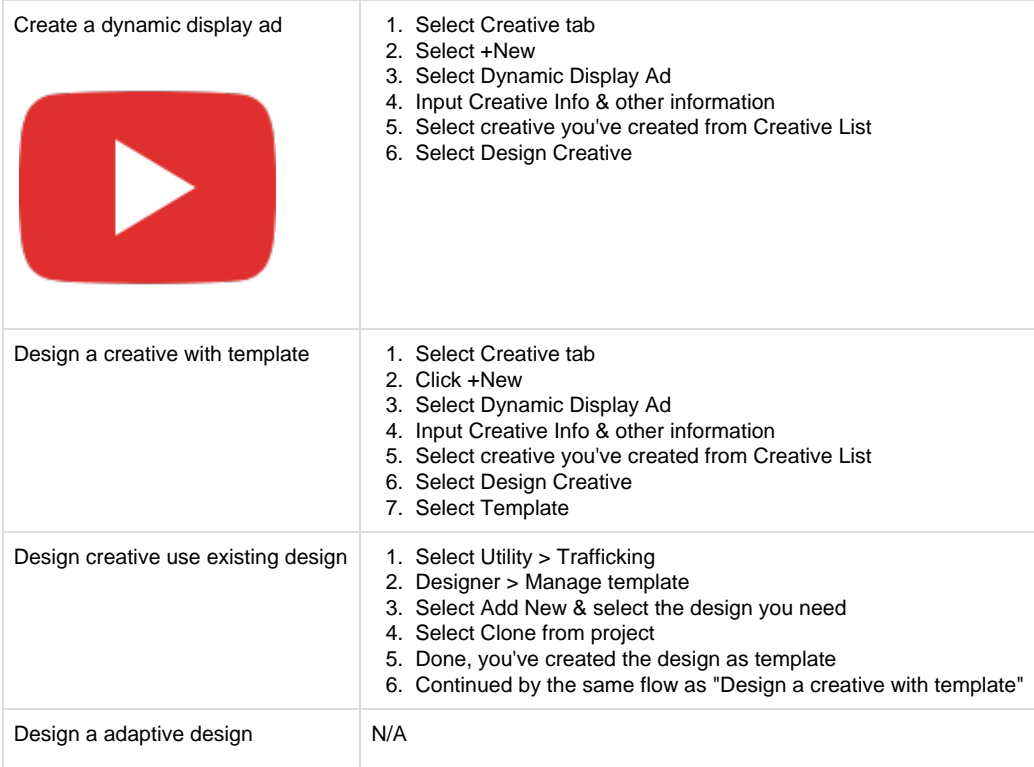